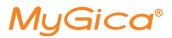

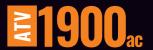

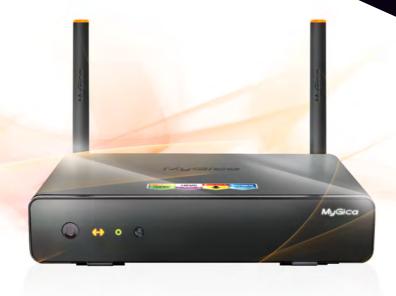

Quick Start Guide

## **Quick Setup Guide**

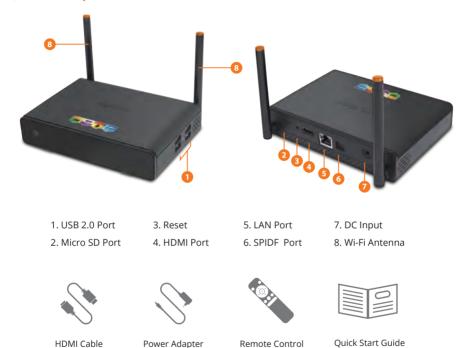

After opening the box, please check carefully with the packing list. If any item is missing or damaged, please contact your dealer as soon as possible.

## **Connect Power and HDMI**

Place ATV1900AC on a flat platform near the TV, and make sure nothing blocks the remote cont rol signal.

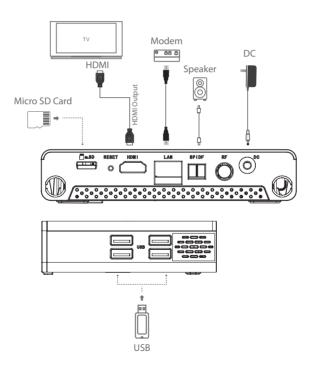

## **KR-54 Remote**

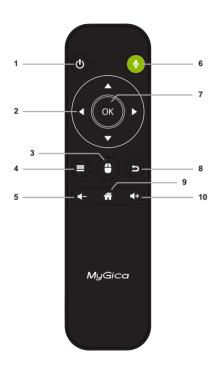

- 1. Power
- 2. Navigational buttons
- 3. Mouse Mode
- 4. Menu
- 5. Vol -
- 6. Mic button (Hold to talk)
- 7. OK
- 8. Return
- 9. Home
- 10. Vol +

## First Time Usage

## Part 1: Power Up

**1.1.** When you first power up the device, it will enter the Setup Wizard

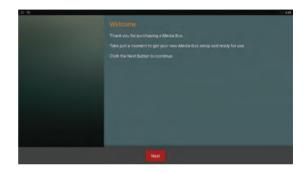

**1.2.** Select your language (Note: English is default).

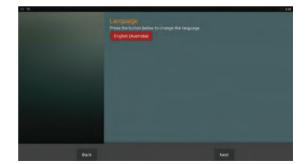

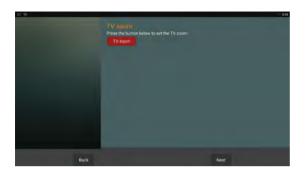

**1.3.** Adjust your screen position to fit properly onto your television or monitor.

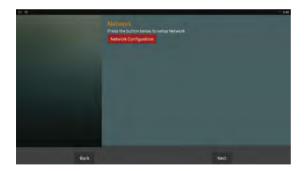

**1.4.** Setup your Wi-Fi or Ethernet connection.

- **1.5.** You can select either one to start using ATV1900, All the applications and function are the same, just layout differently.
- **1.6.** Select which launcher screen you would like to use.
- \*\*Tip: Using the MyGica launcher is recommended.

**1.7.** The right screen shot is the Google Home Screen.

There is a search button on the top of the screen, below that is some video from YouTube and under the video are all the applications installed.

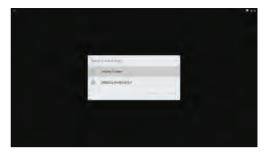

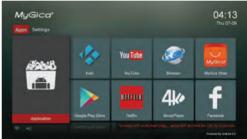

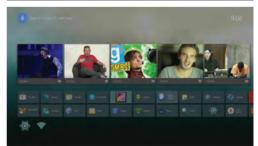

## Part 2.1 - Setting up the Date and Time

Click the return button to revert back to the settings menu

Select the Date & Time Icon. Here you can Set your Date, Time, Time Zone, and Time Display Format.

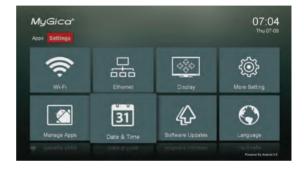

Once done press the home button on the remote to take you back to the Home Screen.

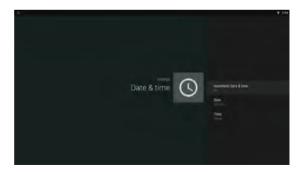

## **Part 2.2 - Manage Applications**

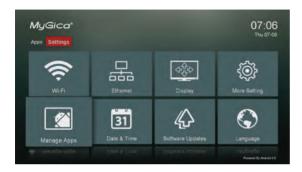

Select Manage Apps Icon, here you canmanage all applications installed in the device.

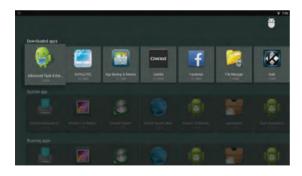

Your applications are listed here. You can also see the size of each application.

## Part 3: How to change your Settings

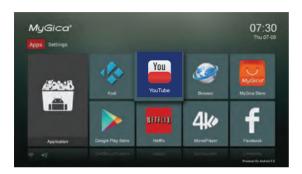

## 3.1. Selecting Favorite Icons on the Home Screen

You can choose your 8 favourite applications for the home screen of your device. To do this, hold the "okay" button on the application you would like to change until you see the following screen

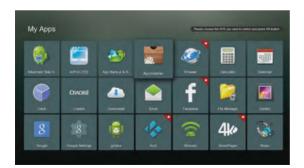

**3.2.** You will now be taken to a list of all of your installed Android Apps. The APP with a "Star" at the top right corner of the App Icon is one of your current selected favorite applications located on the Home Screen Menu. Now choose the APP you want to switch as one of your new Favorites APP Icon on the Home Menu and press OK.

3.3. Here you choose the Android application "Applnstaller". Now you can see "Applnstaller" has become one of your favorite applications. You can repeat this process for each of the 8 Favorites icons that you want on your Home Screen.

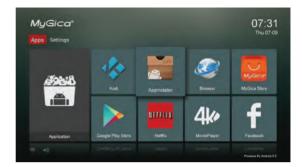

**3.4.** The settings screen shot menu as shown to the right, includes all the basic settings for the ATV1900AC, if you want to access all other settings for the Android system, just click on "More Setting", this will take you into the "Native Android Settings Menu".

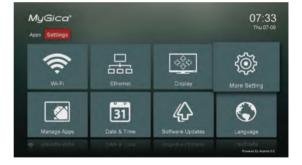

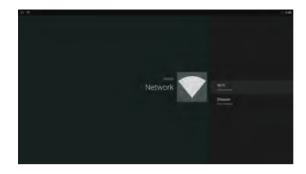

#### 3.5. Network Setup

**3.5.1.** The available Wi-Fi networks in your area will be scanned when "Wi-Fi" is selected.

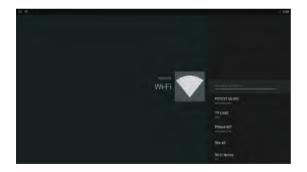

**3.5.2.** Connect to the Wi-Fi network that is available to you. If connecting to a secured Wi-Fi network, the corresponding password will need to be entered in at first, or you will get "failed to connect" and need to re-enter the password.

**3.5.3** After selecting your desired Wi-Fi network, click the OK button to connect. If a password is required, the virtual keyboard will pop up. After you have input the password, select the blue arrow button on the keyboard to connect to the router."

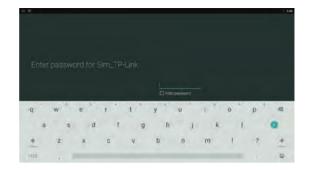

**3.5.4** To use Ethernet, first plugin your LAN cable then select "Ethernet". It will atuo detect your network and gives you an ip address when connected.

#### 3.6. Display settings

In here you can change the screen resolution, screen position and Daydream (screen saver).

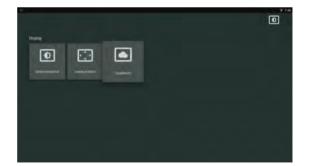

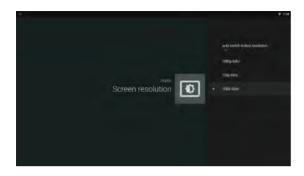

**3.6.1.** Here you can select your video output resolution.

Make sure the setting you choose is supported by your television before switching the output mode.

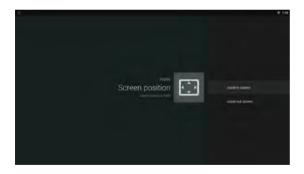

#### 3.6.2 Screen position

You can use Zoom in or Zoom out to adjust the screen position to fit your television screen to your liking.

#### 3.6.3 Daydream

In here you can setup screen saver when ATV1900AC is inactive for a period of time.

You can show a clock, a color changing screen, or photo slideshow.

#### 3.7 Software Updates

In system update, you can change the auto update settings. By default, auto update is enabled and whenever an update is available, the device will download the update and ask the user if you want to install the update. To do a manual update, just copy the update file to TF card and enter local update. Then select the update file from the list. Please only use update file from the official site, using third party update will damage the device and void the warranty.

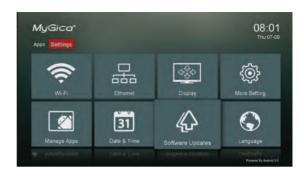

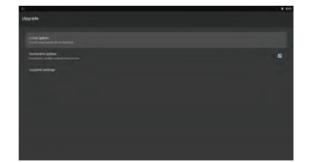

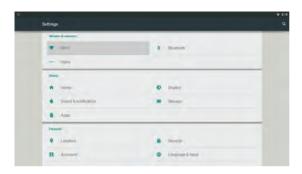

#### 3.8. More Settings

You can access a lot of different settings in More Settings, like network settings, device settings, personal settings and system settings.

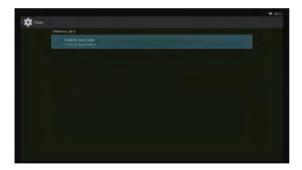

#### 3.9 Factory Data Reset

In order to restore all settings to Factory default settings, first go to more settings, then go to Backup & reset. In here you can erase all user data on the device and reset all settings to default settings. Please take note, using this function will delete all user data and all user installed apks, please backup any data you want to keep before using this function.

You can also backup your data to Google server, and this required you have a google account.

#### 4.0 App Market Places

You can find and install more applications by using the following market places already pre-installed on your MyGica.

- 1 Google Play Store
- 2 MyGica Store

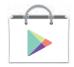

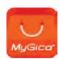

#### 5.0 KODI Media Center

KODI Media Center allows you to play and view most videos, music such as free podcasts from the internet, and all common digital media files from local and network storage media.

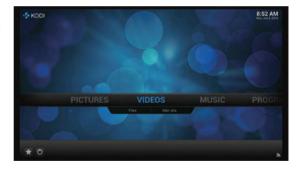

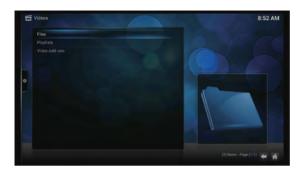

#### 5.1 Playback local media files

Under Videos (same as Music and Pictures) there are 2 options, Files & Add-ons. To playback local media files, select 'Files' and enter Files interface, as shown in the picture:

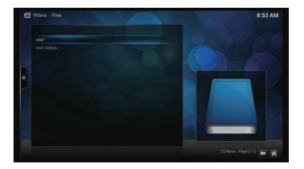

Select 'Files' and if you have connect a USB storage device or a SD card, you will see "sda1" or "sdcard" (depends on the storage device you use). Select it and Kodi will list out all files within the storage device. You can then select a media file and start watching it.

#### 5.2 Playback media from internet

KODI comes with some free internet podcast channels, to view these channels, goto Videos (or Music) and select Add-ons.

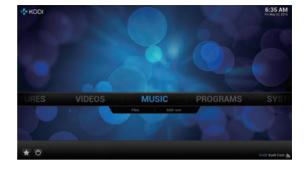

Once you enter Add-ons, you will see a list of different channels. These channels are in alphabetical order, browse through the list and select the desire channels and start playback the internet media.

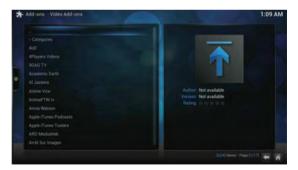

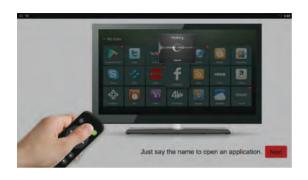

#### 6.0 Voice control

ATV1900AC has built-in voice control function. You can hold the Mic button on the remote control to start an application or to enter keywords to search on internet.

You can just say the installed application name to open the application, like Youtube, Netflix, facebook, etc.

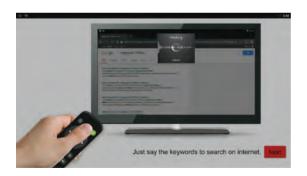

If ATV1900AC does not find the application which you said, it will open up browser and search for the word you have just said on the internet.

# Congratulations!

This completes the first time setup process of your brand new MyGica.

For technical support please visit our website <a href="http://www.mygicasupport.com">http://www.mygicasupport.com</a>

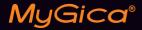

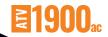

## TECHNICAL SUPPORT

Online Support www.mygicasupport.com

Wiki wiki.mygica.tv

Email Support support@mygica.tv

CALL TOLL FREE

1-855-MYGICA-8 (694-4228)